# Web出願チャート①

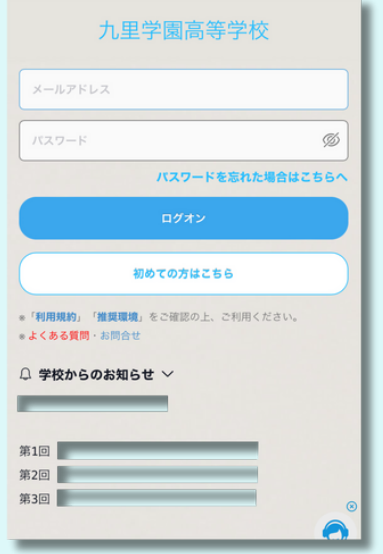

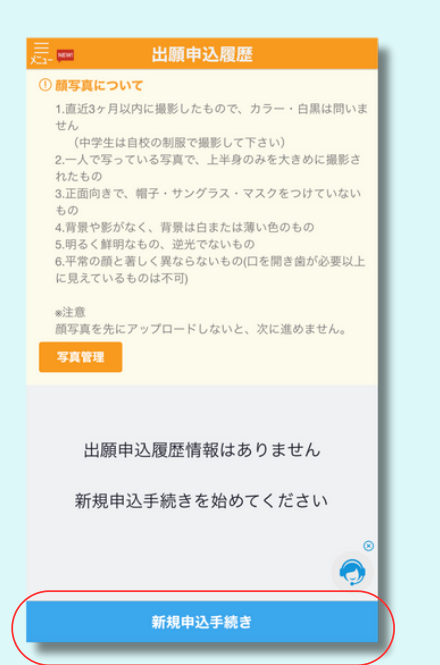

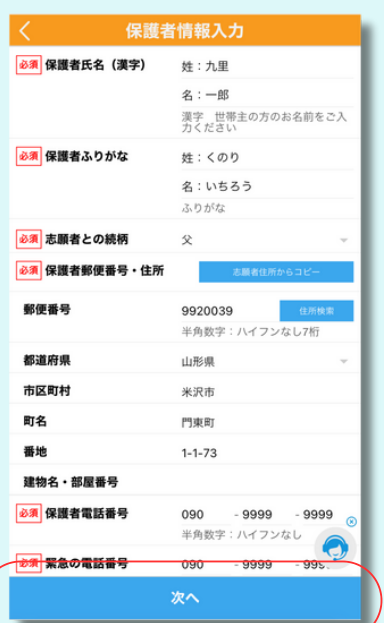

①保護者情報入力 ⑧最終確認 ⑨申込保存

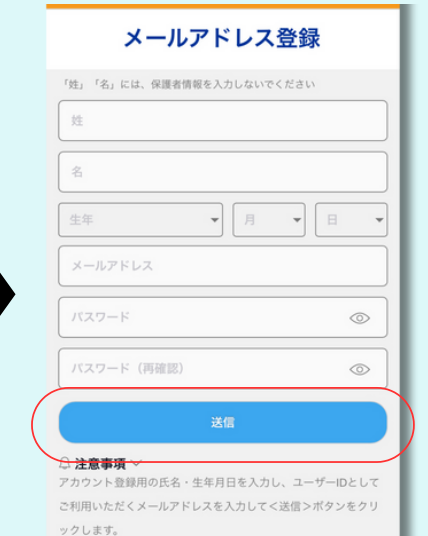

X

## ①ログオン画面 ②アカウント新規登録 ③ログオン後画面

ご入力されたメールアドレス宛てに本登録のURLをつけたメール

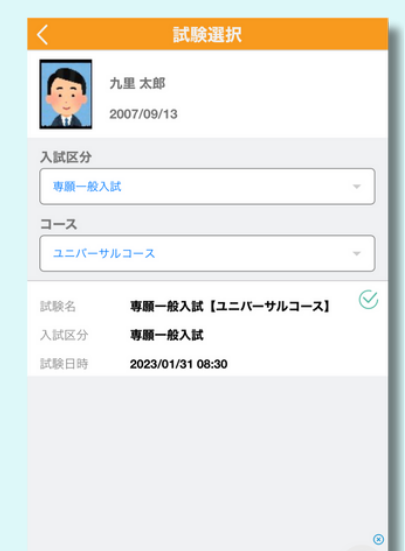

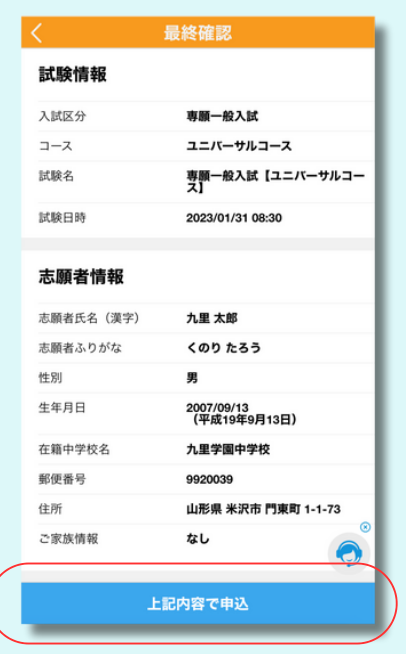

X

### ※アカウントをお持ちの方は ③から

![](_page_0_Picture_14.jpeg)

![](_page_0_Picture_115.jpeg)

### ④出願申込履歴 ⑤試験選択 ⑥志願者情報入力

![](_page_0_Picture_18.jpeg)

![](_page_1_Picture_0.jpeg)

### ※不明な点がありましたらログオン画面のよく ある質問をご確認ください。

![](_page_1_Picture_31.jpeg)

□コンビニ決済 ションコンコンクリング ロクレジットカード決済

1234

払込先名 テストテナント000001 (テ